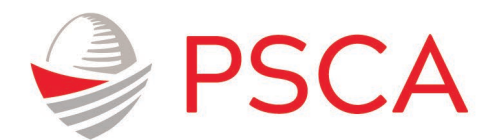

## **Plan Sponsor Council of America**

## **CE Summary and Self-Reporting Job Aid**

Below are instructions for using the PSCA CE Summary and self-reporting tool

1. **[Login](https://asppa.personifycloud.com/PersonifyEbusiness/My-Account)** [\(https://asppa.personifycloud.com/PersonifyEbusiness/My-Account\)](https://asppa.personifycloud.com/PersonifyEbusiness/My-Account) to your PSCA Account. Enter your username and password to gain access to your My Account page.

Use the **Forgot Username?** Or **Forgot Password?** links to find your username or reset your password.

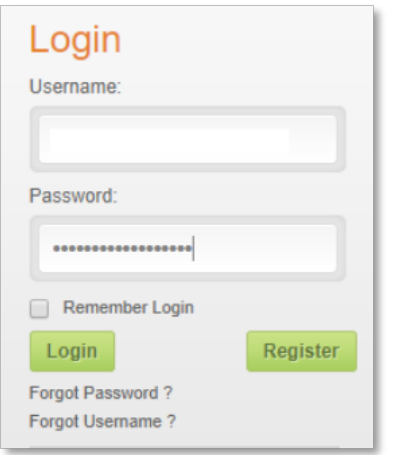

2. On the My Account Page, navigate to the left side bar and select "**CE Tracking**" under the heading "**Education**".

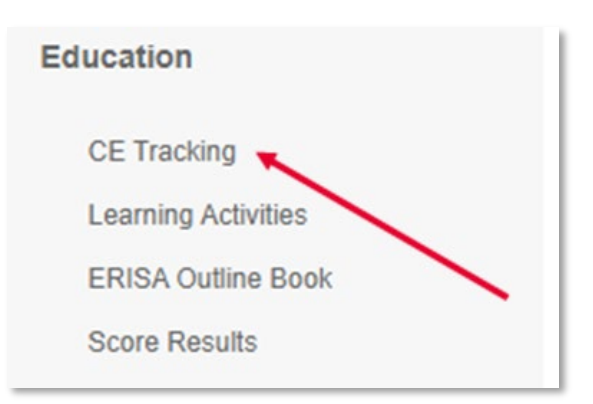

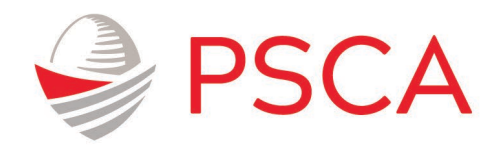

3. On the New CE Summary page, review CE Credit totals located under **Outstanding** and **Earned** column headings. When you are ready to self-report CE credits, click the "**Manage Self-Reported Credits**" link above the table or "**Self-Reporting Credits**" link from the left side bar.

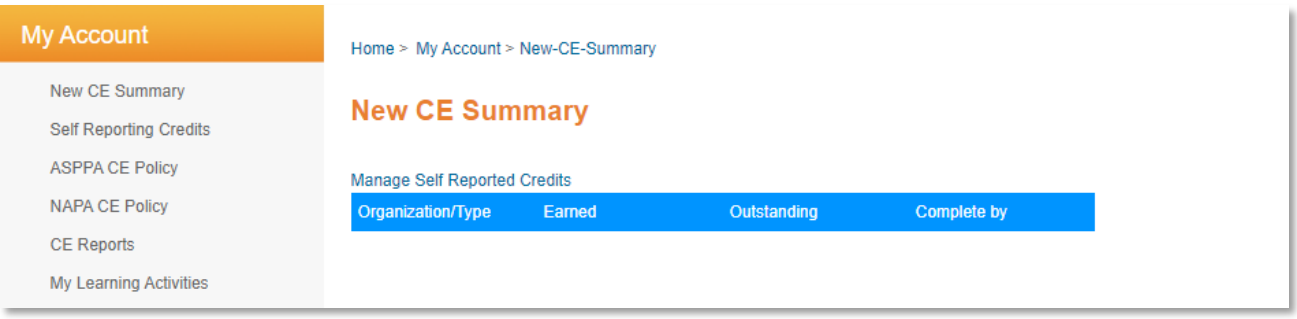

4. Click "**Add**" to add a self-reported program.

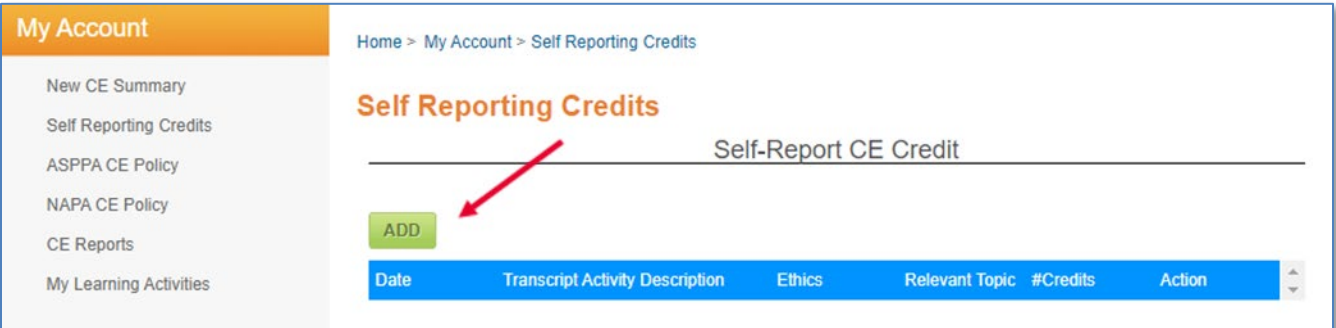

5. Fill in all fields and choose a CE type – **Professional, Ethics, or Relevant Topics,** If you need additional information about which CE type is appropriate for your program, mouse over the  $\bullet$  icon for more information.

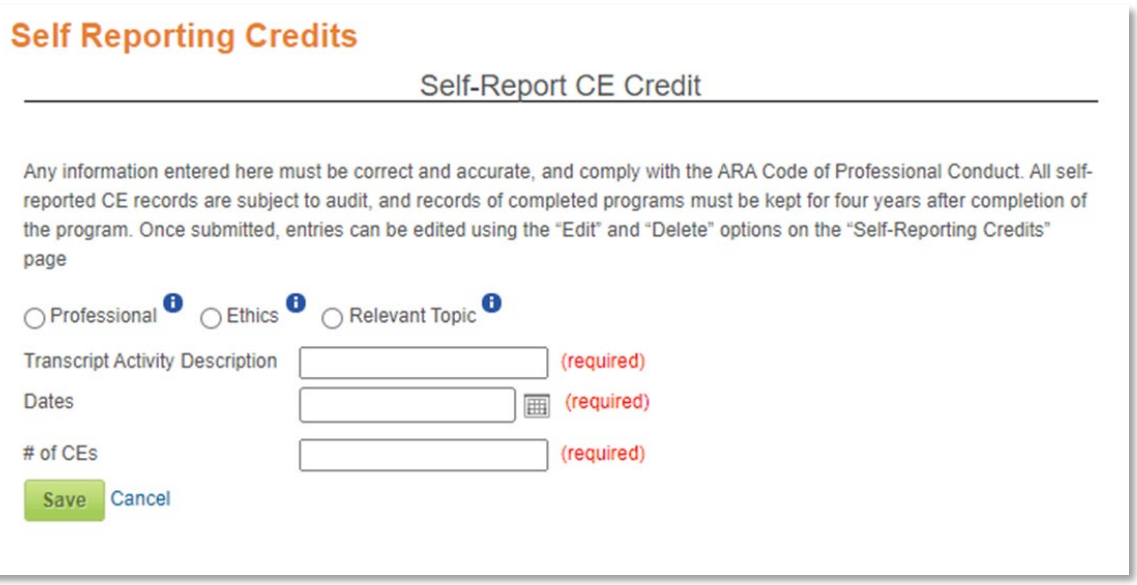

- 6. When you have entered the data for your CE program, click the "**Save**" button.
- 7. When saved, you will see a summary of the entered program information. Review it and use the "**Edit**" or "**Delete**" buttons to modify or remove the program you entered.
- 8. Click "**New CE Summary**" on the left side bar and verify that the "**Earned**" and "**Outstanding**" credits are now updated.
- 9. Review **[PSCA's CE Policy.](https://www.psca.org/sites/psca.org/files/files/pdfs/PSCA%20CE%20Policy.pdf)**

Need additional support or have questions? Reach out to [customercare@psca.org.](mailto:customercare@psca.org)